#### Screen 1:

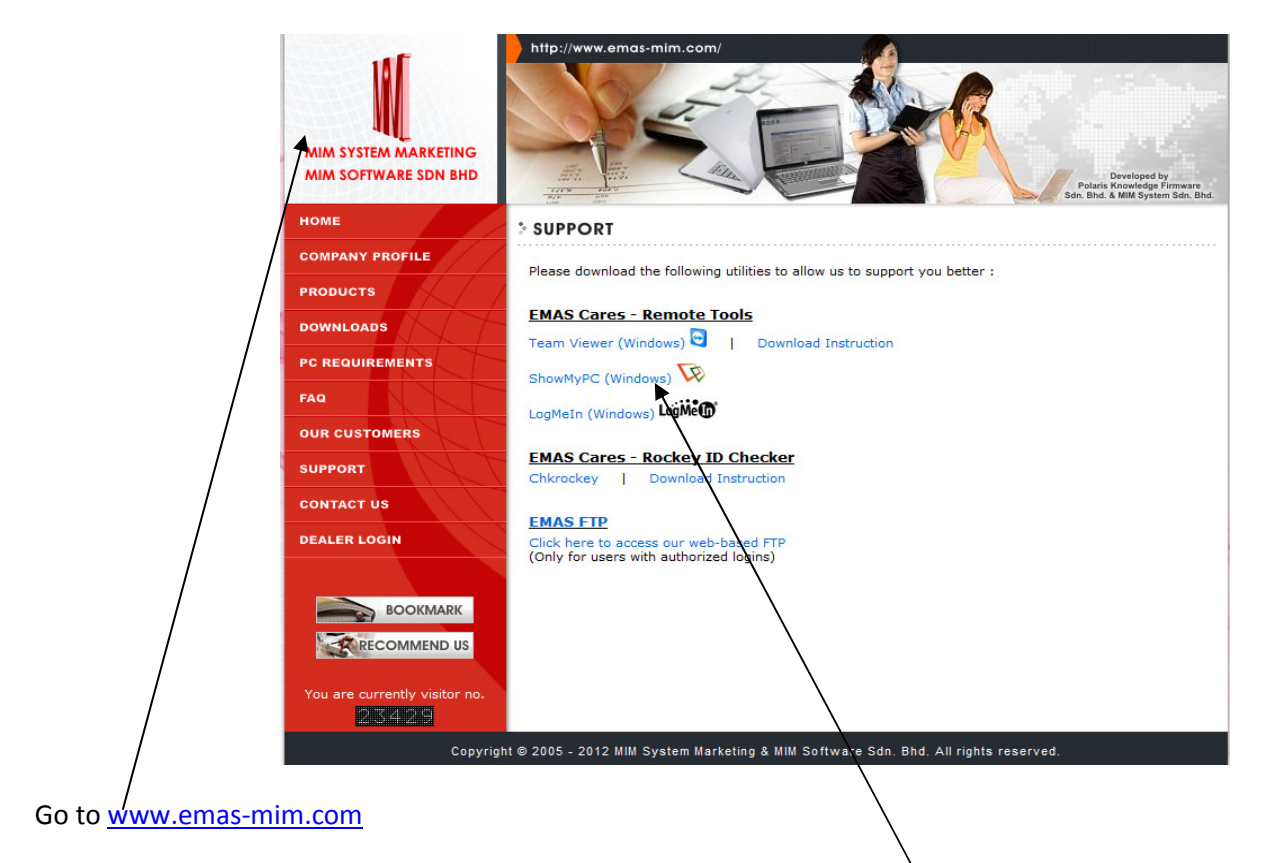

click on "Support" you will see those Remote Tools use mouse click on "ShowMyPC (Windows)

## Screen 2:

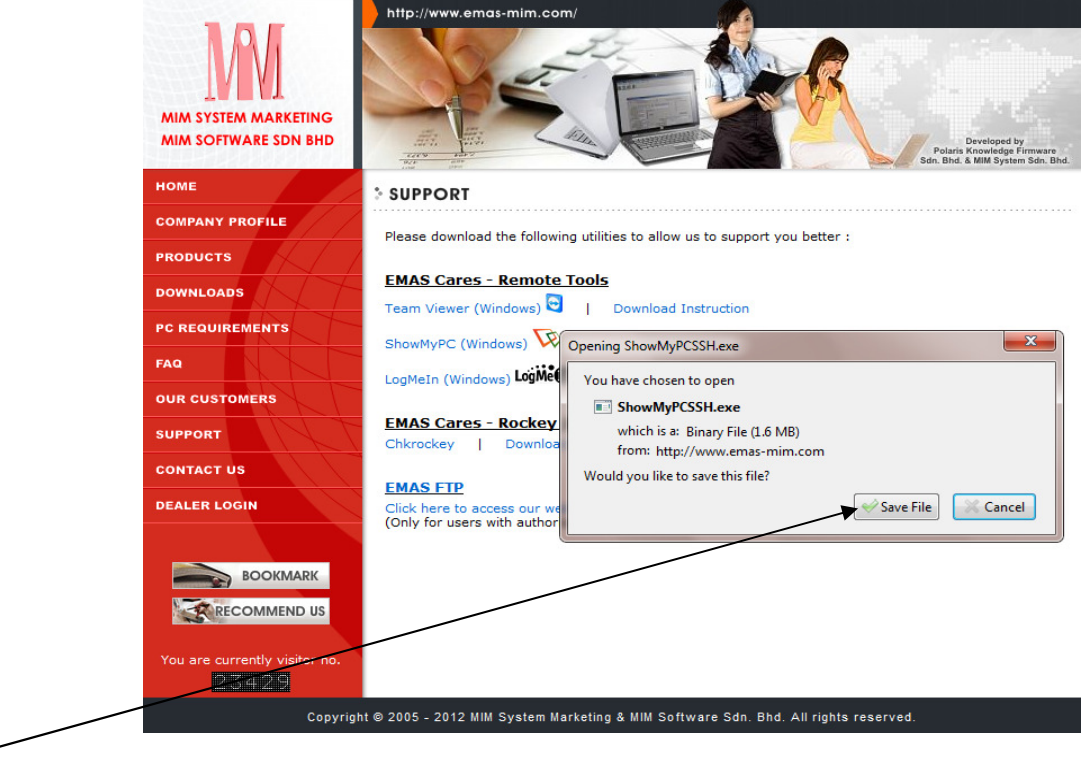

Use mouse click on "Save File" button

### Screen 3:

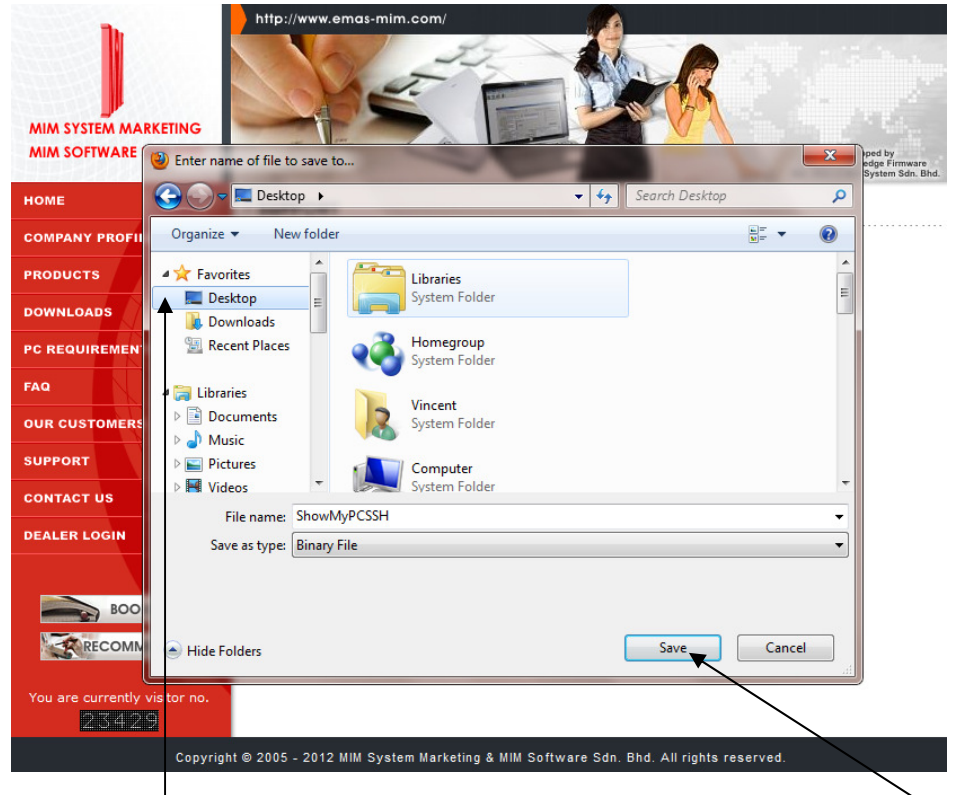

On your left hand side look for "Desktop" than use mouse "Click" on it. After use mouse "Click" "Save" button.

# Screen 4:

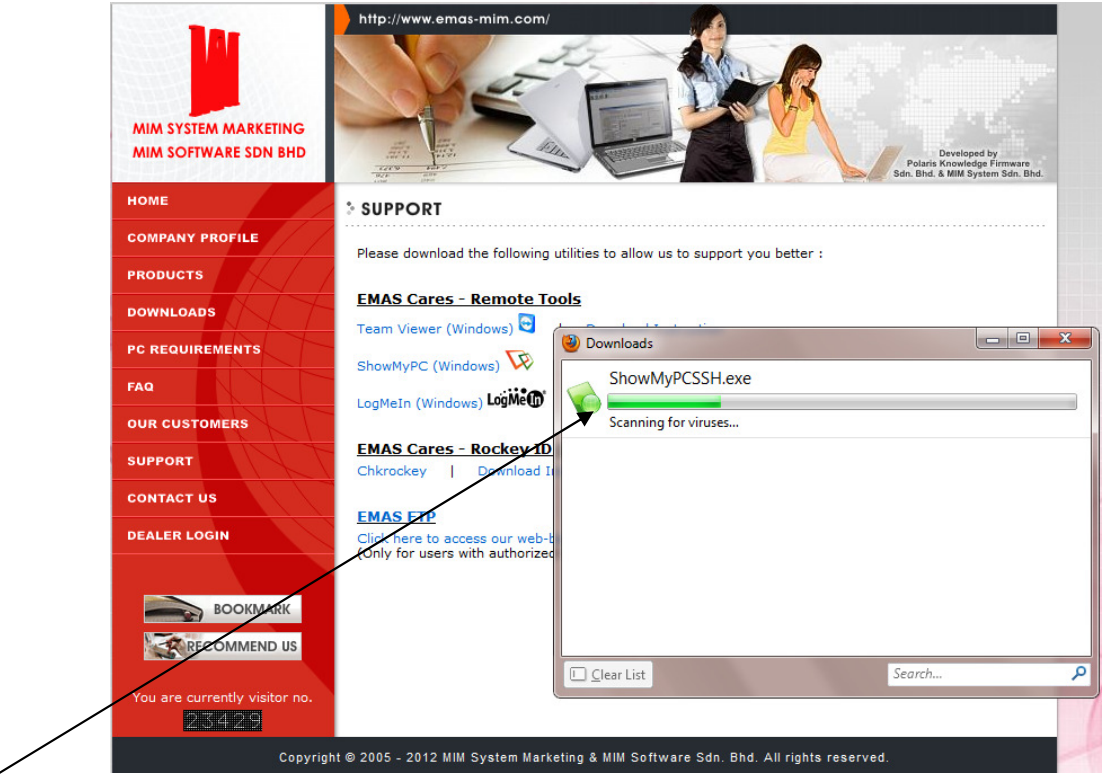

It will start download let it finish.

# Screen 5:

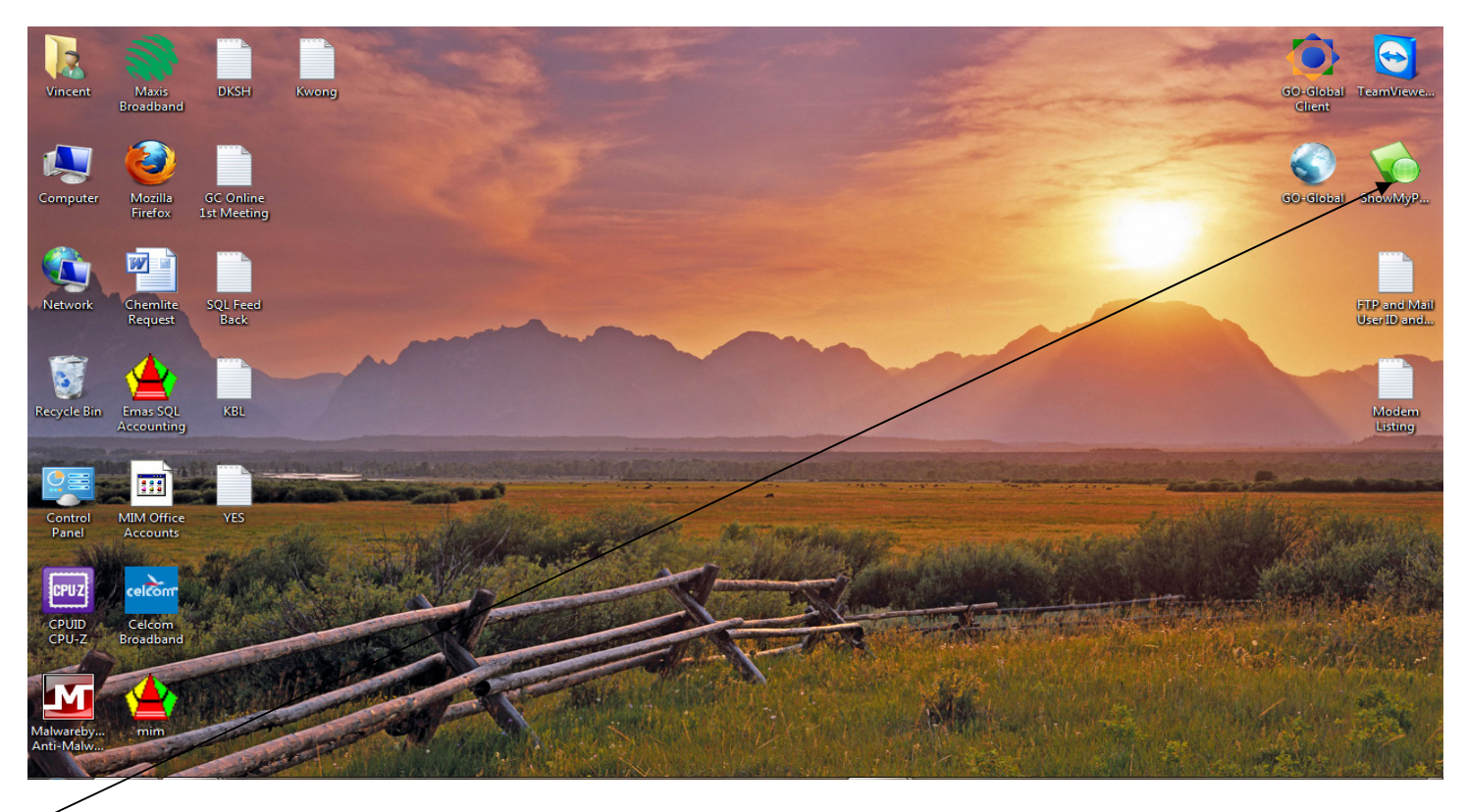

Go back to your Desktop. You will see a green color icon like above screen. Use mouse double click on it.

Screen 6:

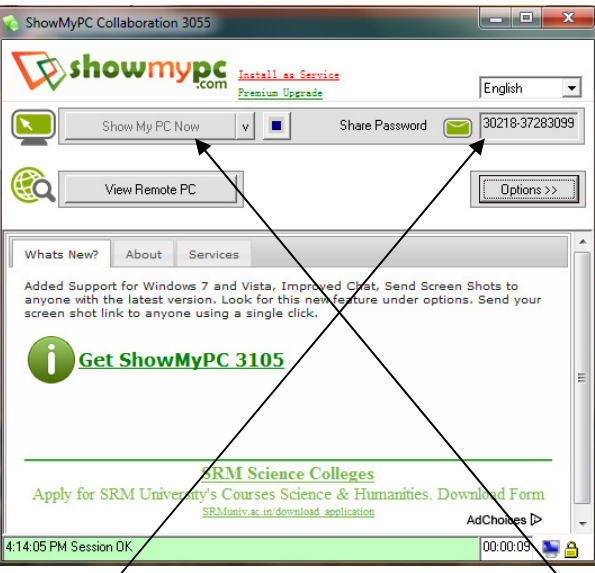

After double click you will see a small screen form prompt out. Use mouse click on "Show My PC Now" button the application will generate a line of numeric no. please inform EMAS Support Stuff.

Thank you.